[HDM](https://zhiliao.h3c.com/questions/catesDis/333) **[林加峻](https://zhiliao.h3c.com/User/other/158268)** 2024-01-24 发表

## 组网及说明

本文章适用于H3C鲲鹏系列服务器,如鲲鹏服务器需要连接HDM-KP使用远程控制台,可以参考此文 章。

## 配置步骤

1. 在服务器的后面板,找到标识为MGMT的网络接口,用网线将PC端主机的网口与服务器的MGMT 网口链接。(注: 此图片以R4960 G3服务器为例,不同服务器型号的管理端口位置略有不同,请以现 场情况为准)

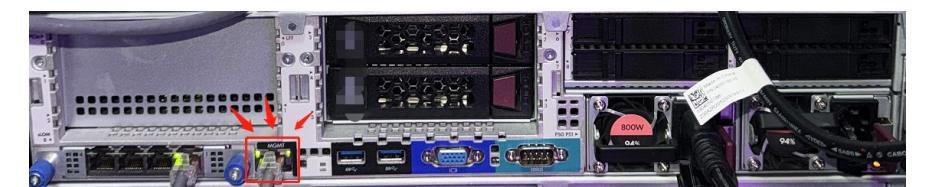

2. 网线连接完成,在PC端中配置相同网段地址。按Win键搜索【控制面板】—【网络和共享中心】— 【更改适配器设置】—右键点击【以太网适配器】选择【属性】—【Internet 协议版本4(TCP/IPv4)

】—配置IP地址192.168.1.X, 子网掩码255.255.255.0 (注: IP地址中的"X"代表1或3-254中的任意数

字,网关在PC端主机与服务器直连时可以不用配置。

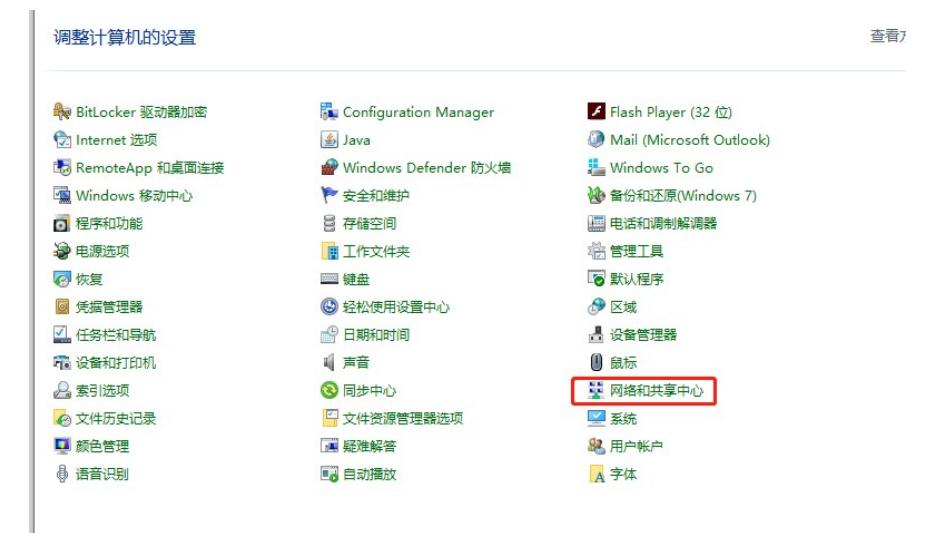

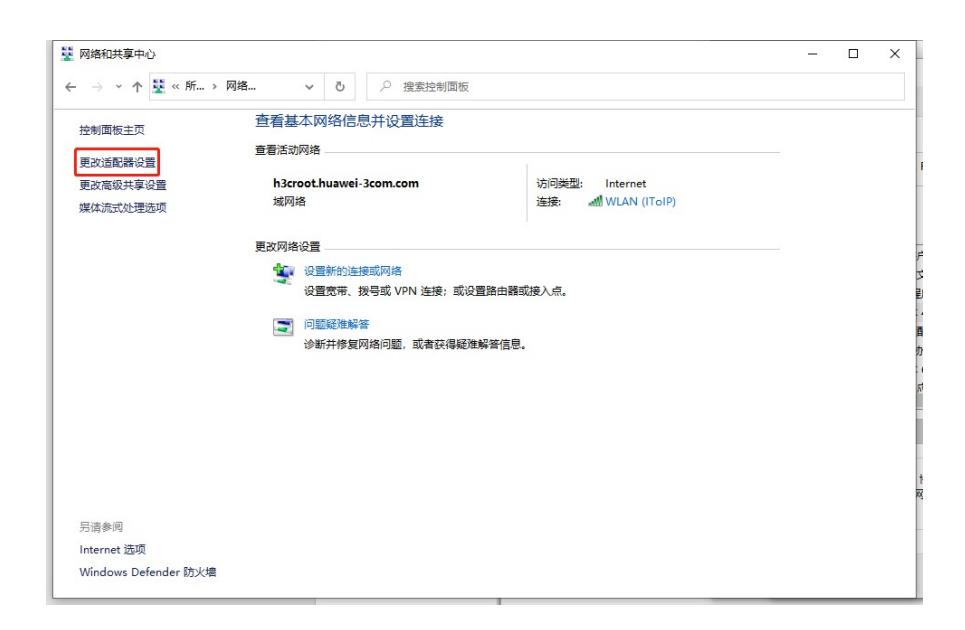

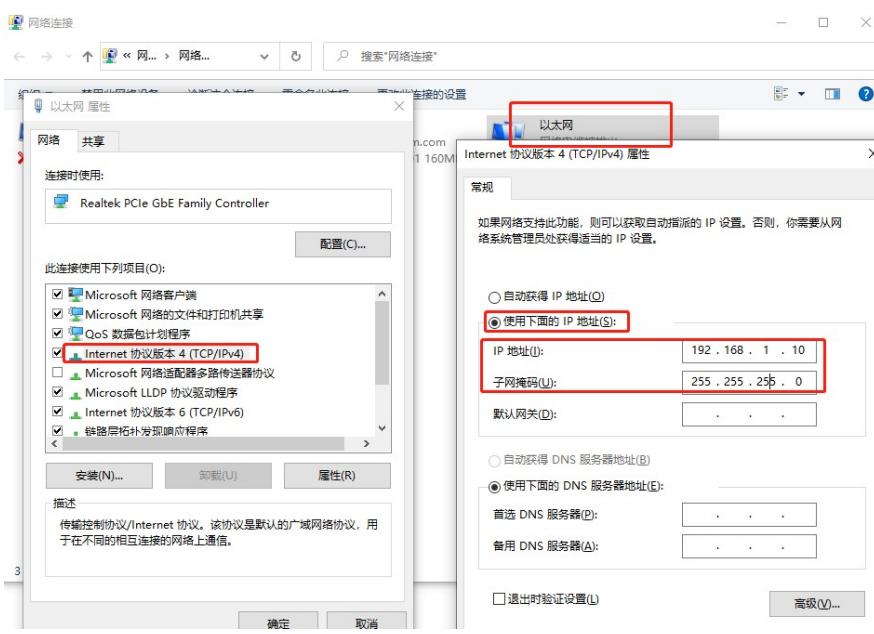

3. 配置完网络地址,在PC端主机打开浏览器,在地址栏输入服务器的HDM-KP地址,忽略提示的风 险警告,使用默认的用户名和密码登录到HDM KP Web管理界面。(注: HDM的默认地址 192.168.1.2/24 默认用户名admin默认密码Password@\_ )

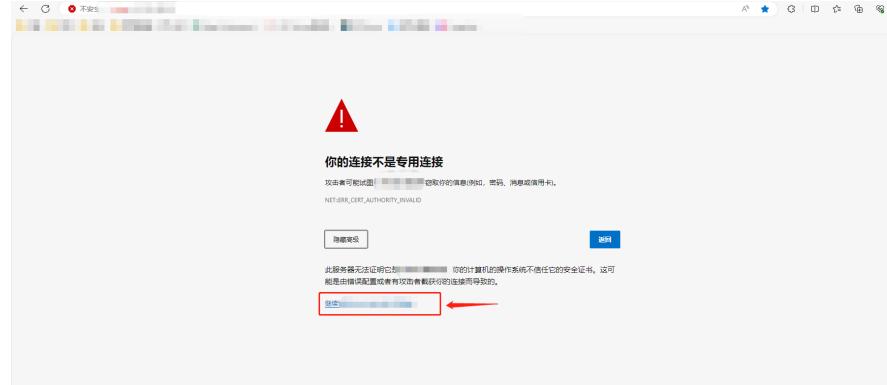

鲲鹏Web登录界面:

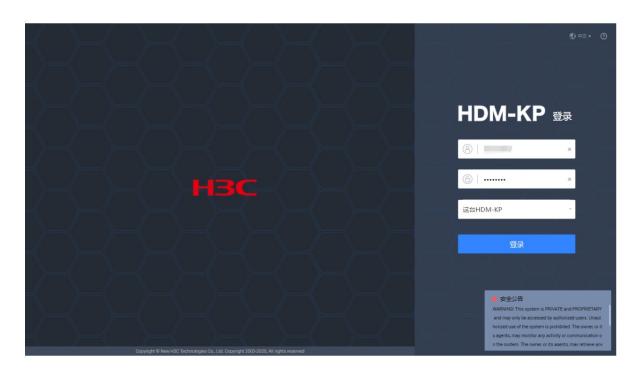

4. HDM Web管理界面进入远程控制台的方法:

1) 鲲鹏早期iBMC Web管理界面

登录到HDM Web管理界面后,主界面右下侧有远程控制台的功能,可以直接选择H5 KVM或JAVA的 方式启动HDM远程控制台。

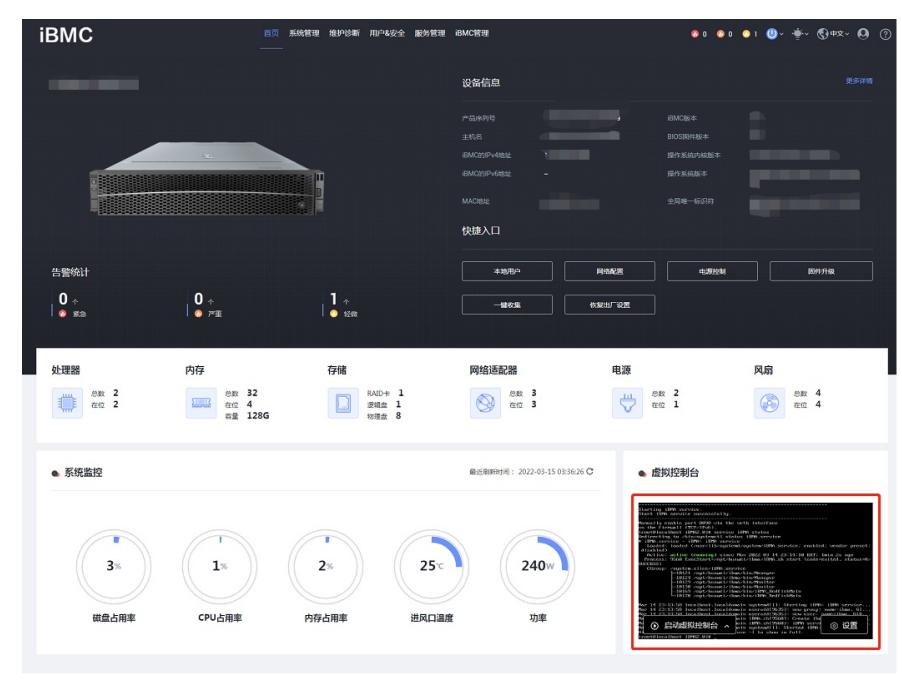

) 鲲鹏新版本HDM-KP Web管理界面登录到HDM Web管理界面后,主界面右下侧有远程控制台的 功能,可以直接选择H5 KVM或JAVA的方式启动HDM远程控制台。

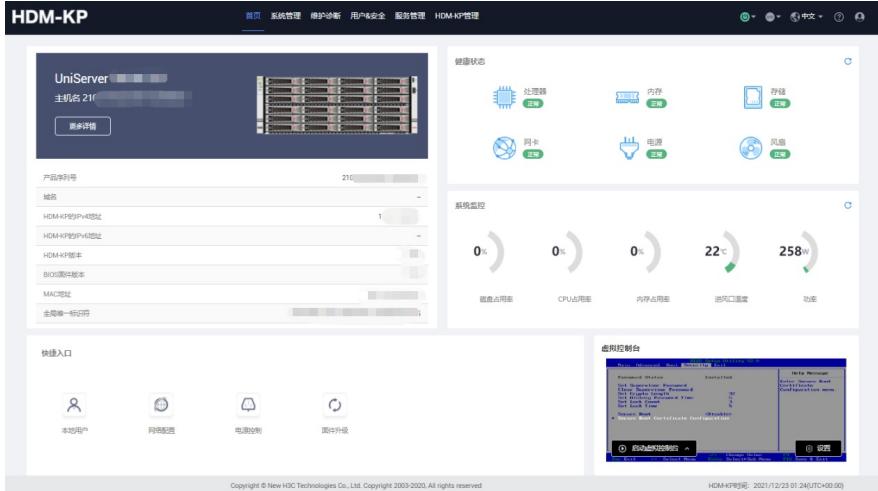

- 5. H5 KVM远程控制台启动过程:(以HDM-KP为例)
- ) 点击启动H5 KVM

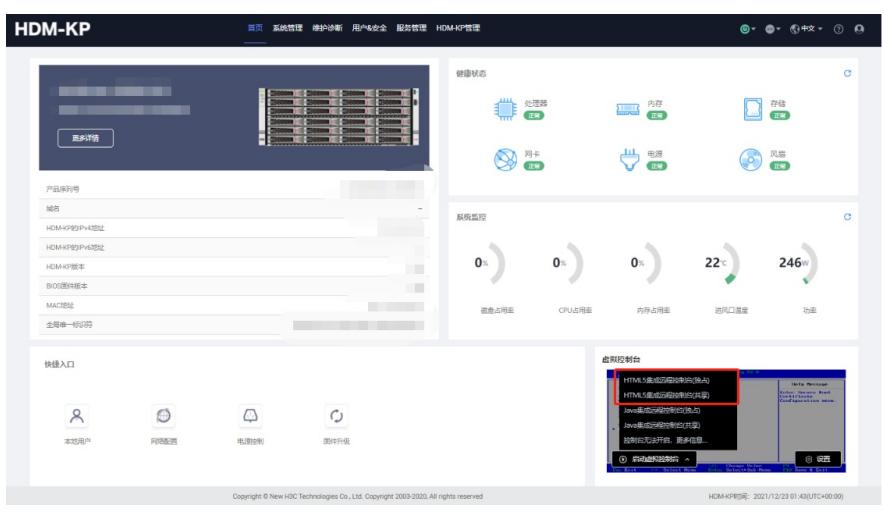

)允许网页弹出窗口

) 进入H5 KVM远程控制台界面

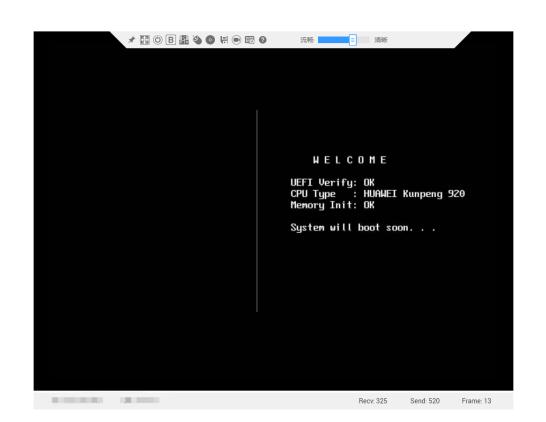

- 6. JAVA 远程控制台启动过程:
- 1) 部署Java环境(注:java环境需要自行到Oracle java官网下载jdk安装java )
- 2) Java环境部署完成后,点击【启动KVM】

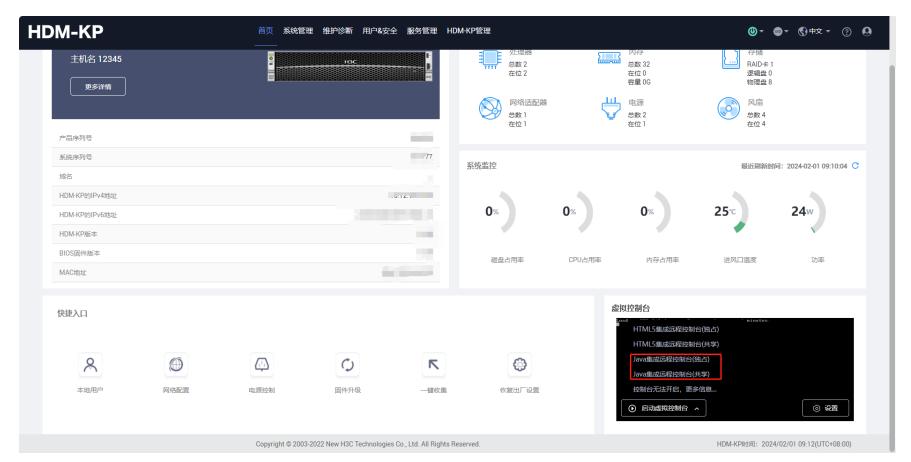

3) 浏览器弹出【KVM.jhlp】文件的下载提醒,下载完成后双击打开【KVM.jhlp】程序

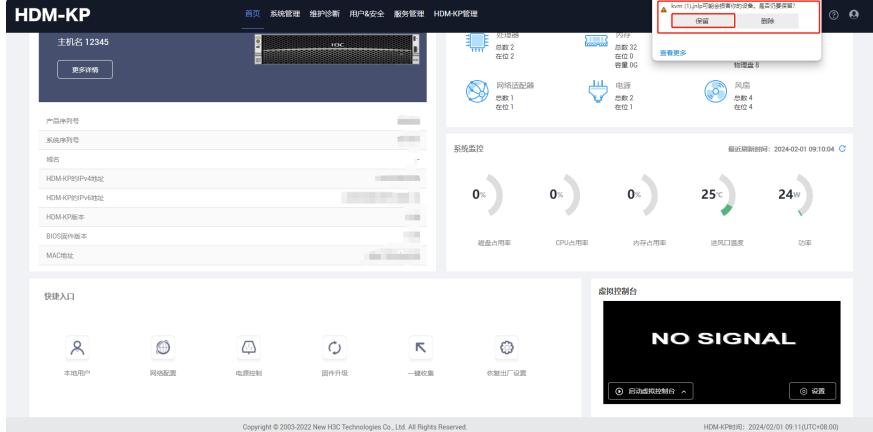

4) 忽略java程序的警告, 即可成功打开KVM 远程控制台

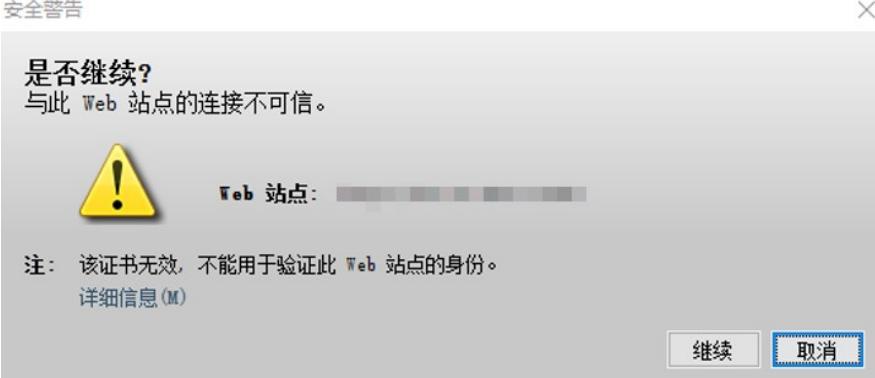

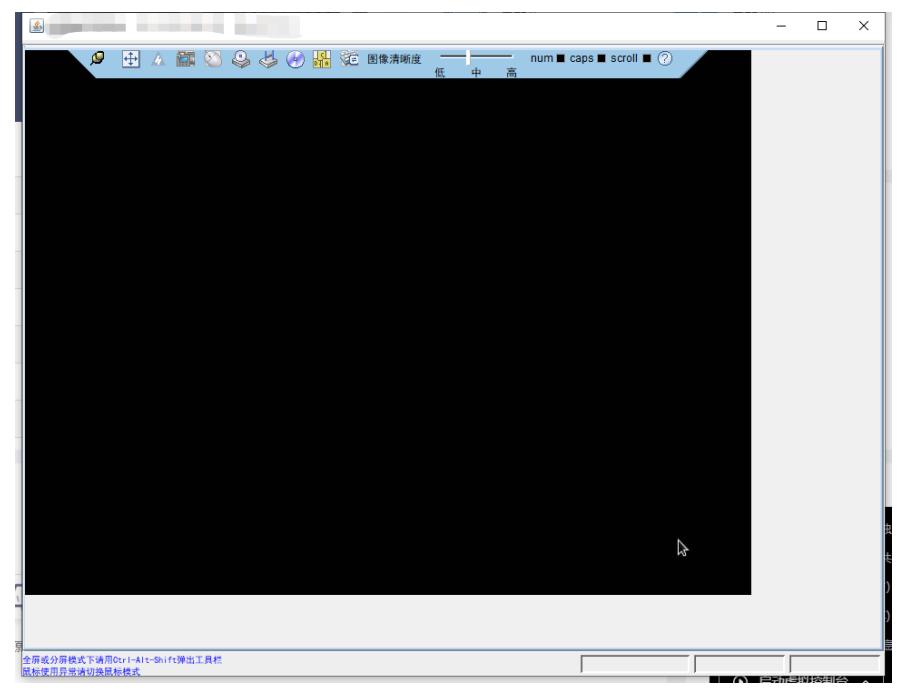

5) 如Java程序提醒"应用程序已被Java安全阻止"无法打开此文件, 可以在PC机控制面板搜索【Java 配置】(如果没有搜索到Java配置,可以到控制面板里面找到Java程序), 在【Java配置】中把HDM IP地址【默认地址192.168.1.2】添加到安全站点,然后重新打开【KVM.jhlp】文件,即可打开KVM远 程控制台

 $\times$ 

确定

已阻止 Java 应用程序

## 应用程序已被 Java 安全阻止

出于安全原因。应用程序现在必须满足"高"或"非常高"安全设置的要求或属于"例外 站点"列表的一部分才能允许运行。

详细信息(M)

名称: com. ami. kvm. jviewer. JViewer

位置: https:// | | | |

原因:您的安全设置已阻止自签名的应用程序运行

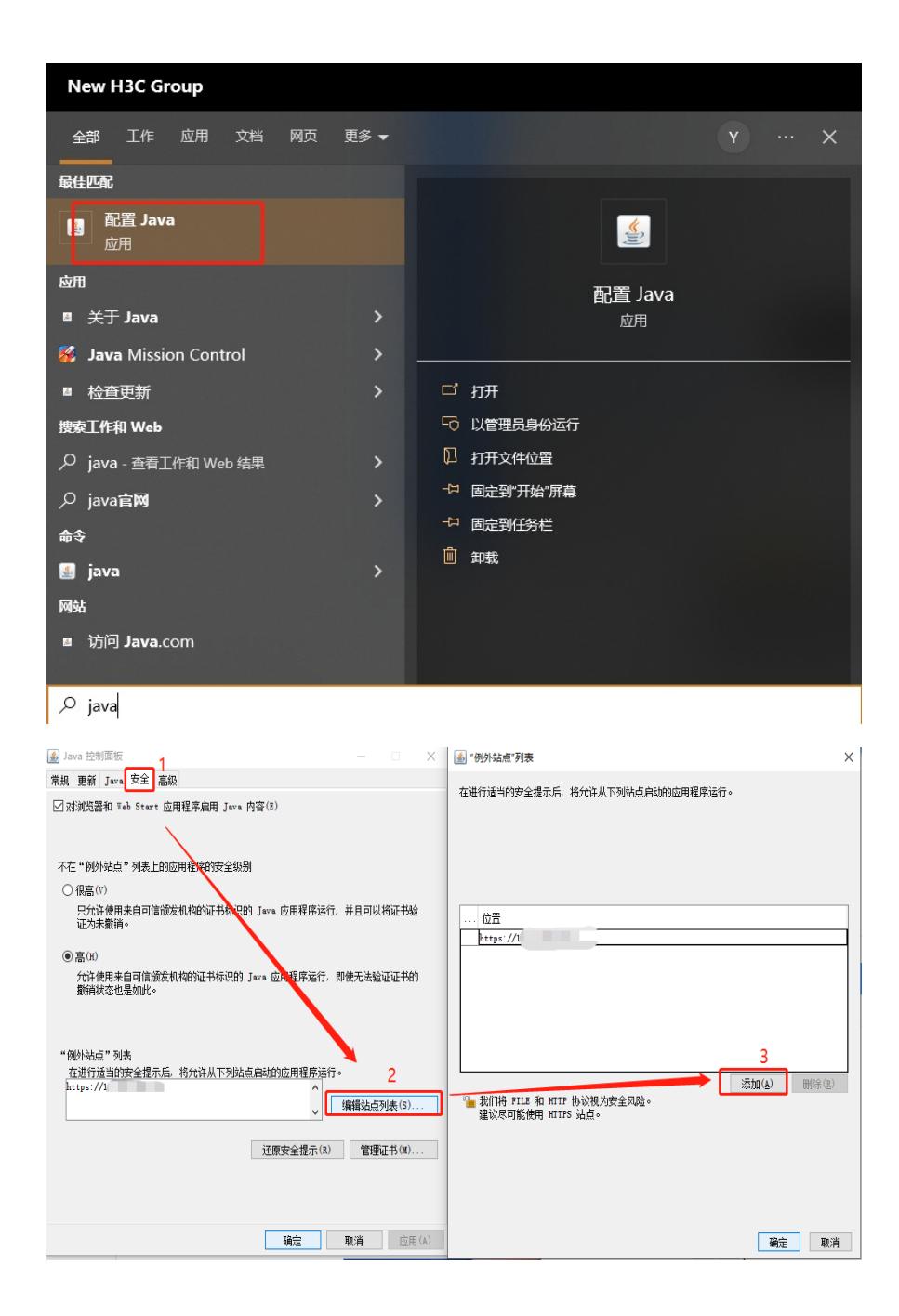